## 北京中盛佳源教育科技有限公司

关于举办 **2021** 年和田地区林业、交通、生态

环境保护、水利、质量技术监督

等专业继续教育工作的通知(补学) 各相关单位:

根据《专业技术人员继续教育规定》(人社部第 25 号令) 及《新疆维吾尔自治区专业技术人员继续教育条 例》(新人社 发〔2021 : 29 号),为进一步做好 2021 年和田地区专业技术 人员继续教育(补学)工作,我单位现面向和田地区林业、交通、 生态环境保护、水利、 质量技术监督、建筑、煤炭、机械电子、 农艺、畜牧、 兽医、信息通信、运输、化工等企事业单位专业 技术人 员,开展 2021 年继续教育专业科目(补学)培训班。现 将有关事宜通知如下:

一、培训对象及专业

和田地区各类企业、事业单位、民营机构、社会 组织、现 从事林业、交通、生态环境保护、水利、质量 技术监督、建筑、 煤炭、机械电子、农艺、畜牧、兽医、 信息通信、运输、化工 等企事业单位专业技术人员,拟申报高级、中级、初级的专业技 术人员的专业技术和相关管理人员。

二、报名方式

采取网上报名的方式,参训人员登录新疆专业技术 人员管 理平台([www.xjzcsq.com](http://www.xjzcsq.com))进行报名。(申报流程见附件 1)

三、报名及培训时间

报名时间:2022 年 9 月 5 日至 9 月 18 日

培训时间:2022 年 9 月 5 日至 9 月 25 日

四、考核与发证

培训期满且考核合格者,可自行登录新疆专业技术人员管理 平台([www.xjzcsq.com](http://www.xjzcsq.com))查询继续教育合格证书。

五、收费标准

按自治区发展计划委员会《关于调整各类专业技术 人员继 续教育收费标准的通知》(新计价费〔2004〕518号)规定收 取。初级: 120 元(培训费 100 元, 考核费 20 元), 中级: 160 元(培训费 130 元,考核费 30 元), 高级:200 元(培训费 160 元,考核费 40 元)。

收费网址: 和田地区专业技术人员继续教育网络培训平台 (http://htzj.ylxue.net/ [\)](http://akszj.ylxue.net/)。

六、 联系方式

联系人:胡老师

办公室电话:4008898316

手机号码:13522810473

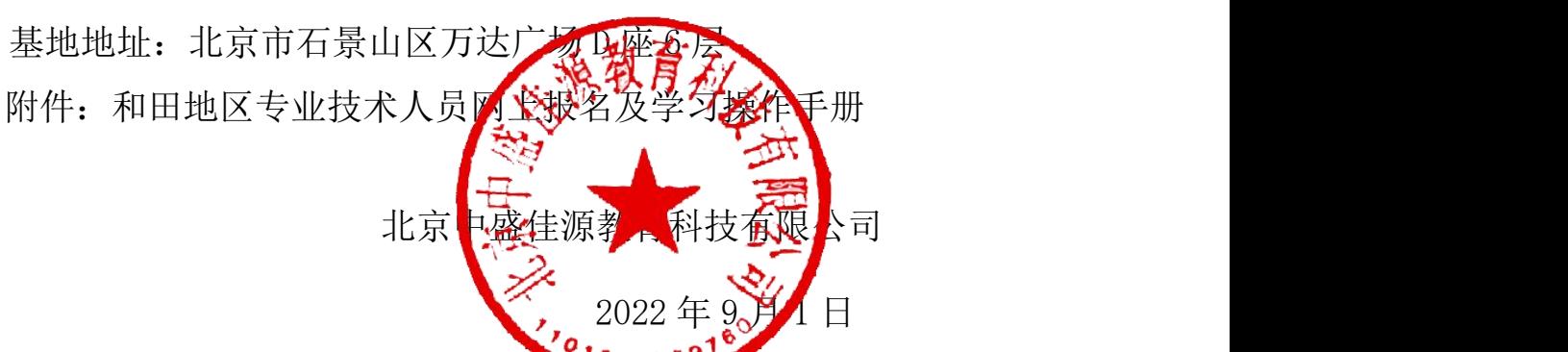

附件:

# 和田地区专业技术人员继续教育网上 报名及学习操作流程 一、报名

1.参训人员登录新疆专业技术人员管理平台 [\(www.](http://www.xjzcsq.com) xjzcsq. com)

2. 点击"个人注册"进入申请人注册(己有账号请点击登录), 注册成功后注册登录,在"我的主页"选择"继续教育,, -"继续教育报名"-"我要报名",再选择个人所需要的专 业和级别。

3. 选择培训机构: 北京中盛佳源教育科技有限公司基地, 填 写完整的报名信息,上传相应附件【一寸白底电子照片,费 用缴纳凭据(附言填写:学员姓名,手机号码)】,检查无误 后点提交,请个人务必留意审核是否通过。

4.待审核通过后方可进入和田地区专业技术人员继续教育 网络培训平台学习(http: //htzj. [ylxue.](http://akszj.ylxue.net/) net/ )

## 二、登录

1.用户等待工作人员将信息导入系统后,打开和田平台 **htzj.ylxue.net**,直接账号登入,账号为个人身份证号,初始 密码为身份证后六位。根据注册页面的信息完成填写,关 于职称等级分为:初、中、高,根据自己的情况去选择, 切记一定要填写正确!!!

## 三、选课缴费

1. 登入平台后就可以看到学习中心有自己对应专业对应职 称等 级的培训班,并选择对应的年度(2021 或 2022),点击"开 始选课"按钮,进行选课缴费提交即可。

#### 四、学习**--**考试

1.缴费成功后,点击培训班"开始学习"按钮,即可进行学习课程 视频了。

2.当学习进度达到 100%时,就可以点击培训班的"考试中心"按 钮进行考试,100 分的总分,60 分为及格,考试通过后会统一把 数据上传给自治区,由自治区统一发放证书。

注意:不仅支持电脑端学习,还支持手机端 APP 缴费学习,点 击电脑网页右边扫码学习,就会弹出一个手机端下载的二维码, 用手机扫描下载"和田专技"APP 进行学习,手机端和电脑端学习 数据是同步的,电脑端学习 10 分钟,手机端可以接着这 10 分钟 继续学习。

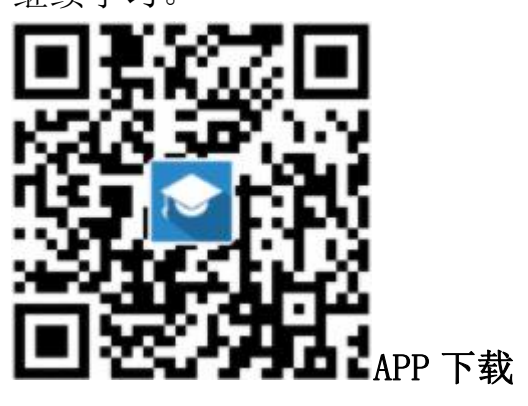

平台咨询电话**: 400-8898-316** 五、新疆专业技术人员管理平台系统证书 查询下载流程

#### 1.打开新疆专业技术人员管理平台

(https://www.xjzcsq.com/xjzcsq/)

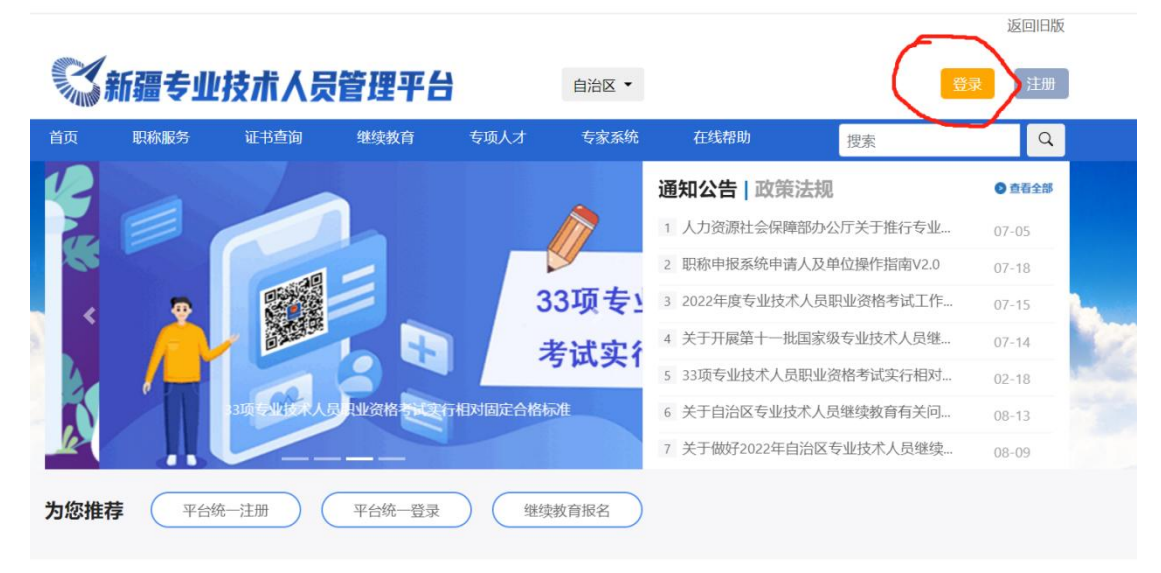

2.点击登陆按钮(备注: 如果没有账号, 请点击注册)输入账号 密码进行登陆(如忘记账号密码,请点击微信登陆,通过扫码二 维码登陆)。

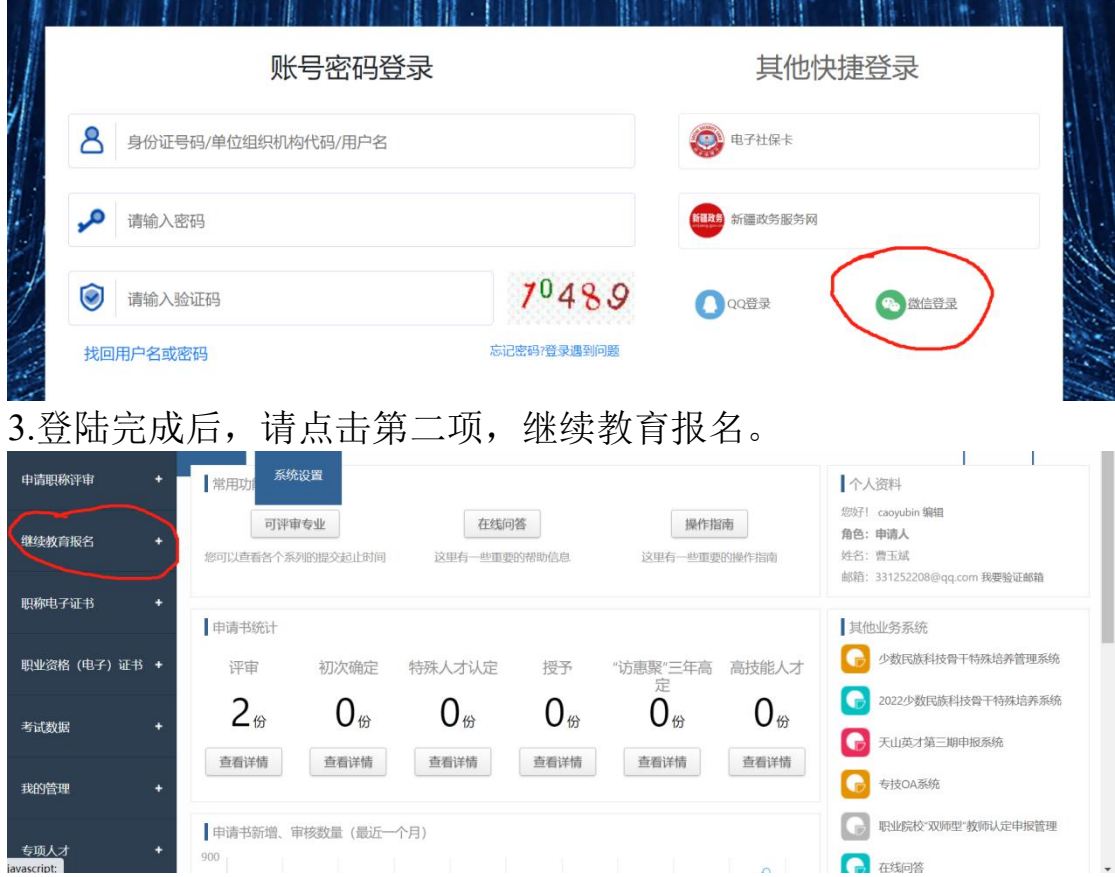

#### 4.然后选择继续教育专业课。

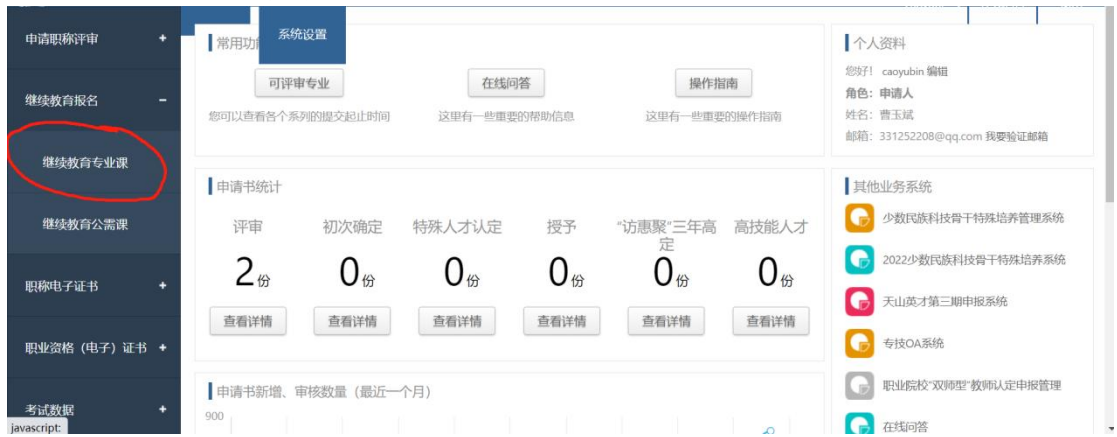

### 5.进入继续教育专业课以后,点击第二项、我的证书,即可查看

#### 本期继续教育证书。

本系统支持绝大多数的主流浏览器、建议您使用 谷歌浏览器(下载)、 火狐浏览器(下载) 等, 非IE内核的浏览器。

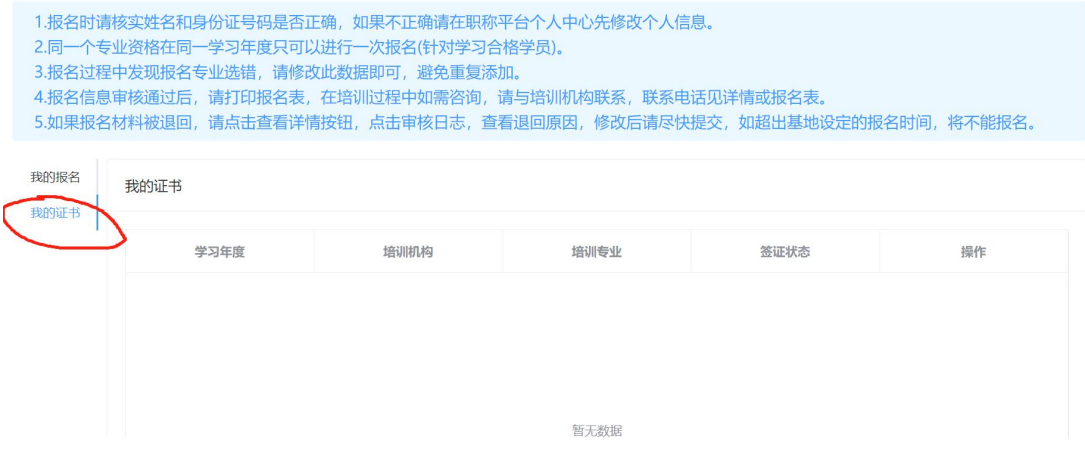